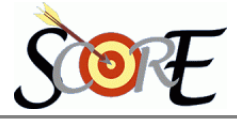

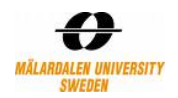

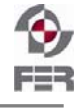

# **Distributed Polling System User Manual**

**Version 1.0** 

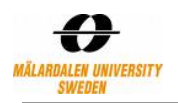

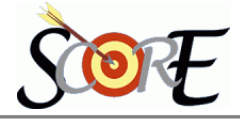

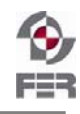

# **Table of Contents**

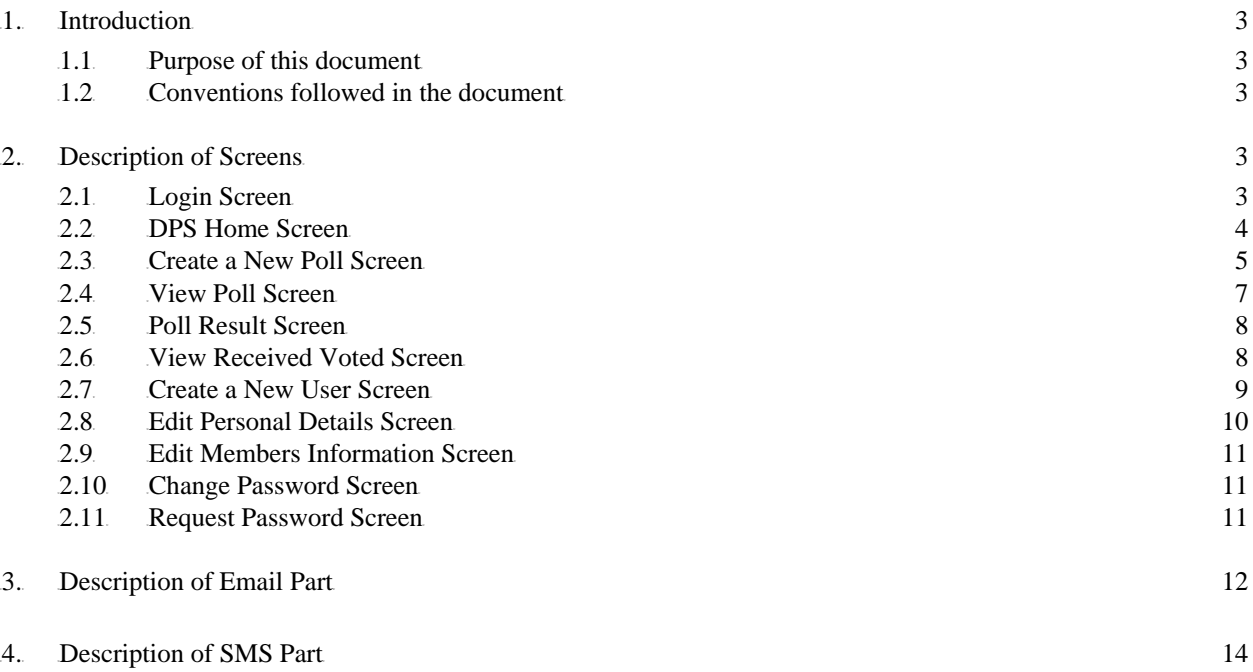

# **Table of Figures**

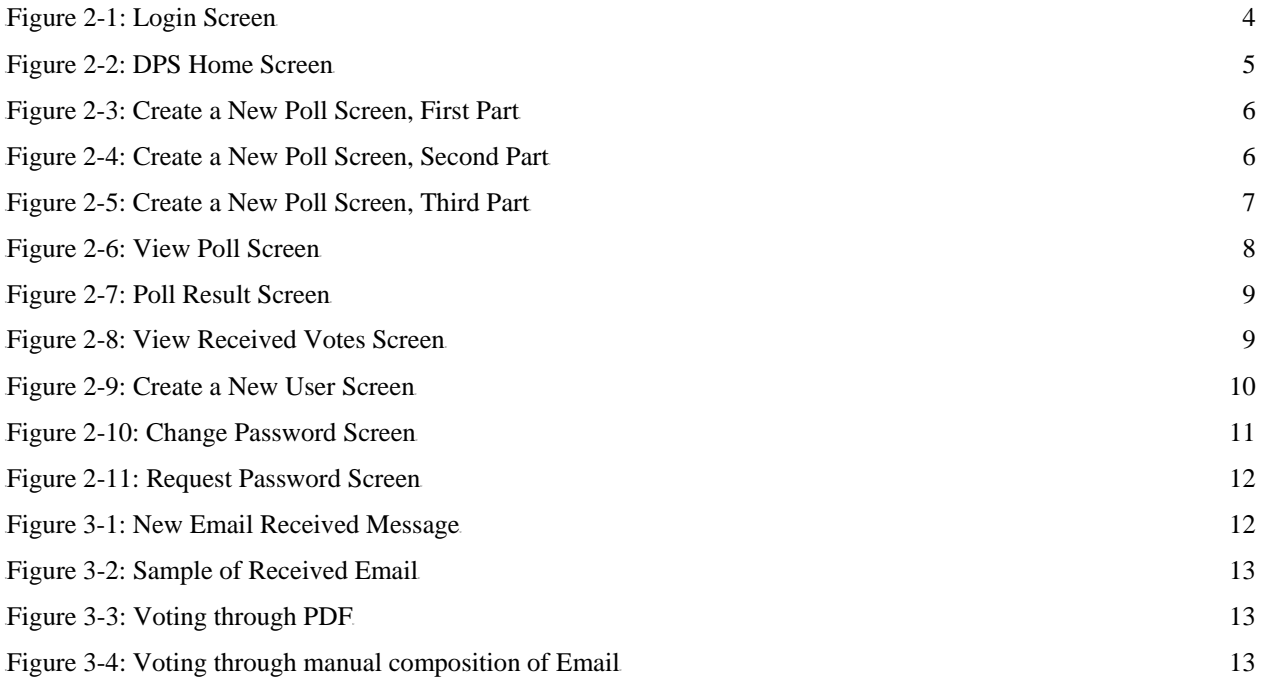

<span id="page-2-0"></span>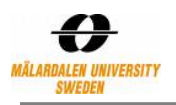

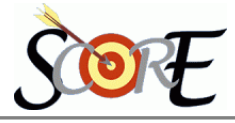

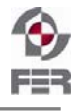

## **1.** Introduction

#### **1.1 Purpose of this document**

Distributed Polling System (DPS) is the project which is built for distributed decision making by providing the possibility to define polls. Members of poll vote on pre-defined topics and their votes are captured by the system. Finally the result is announced to members of poll.

This document explains features of DPS and the details of using each part of the system. It contains three parts. In first part, screens of DPS are explained in detail. Then required information about receiving and sending Email is discussed. Finally descriptions about SMS part including the format of receiving and sending SMSs and other necessary information is presented.

#### **1.2 Conventions followed in the document**

The following conventions have been followed to organize information in this document.

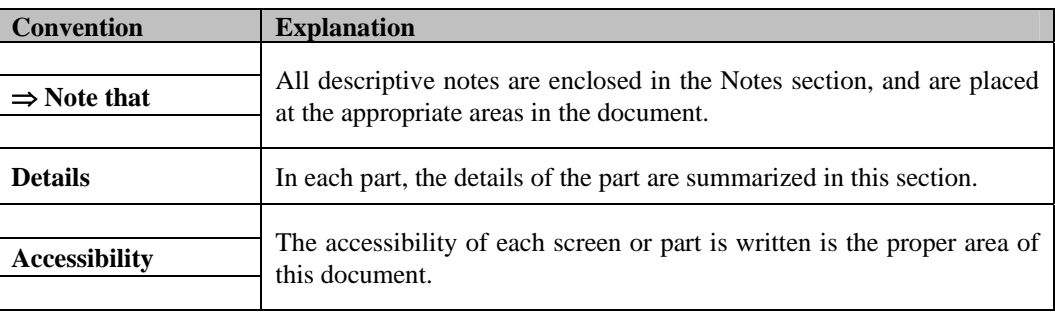

#### **Table 1-1: Used Conventions**

## **2. Description of Screens**

This section introduces all available screens and their descriptions. All necessary information about each screen of the system is explained.

#### **2.1 Login Screen**

This screen is first page of the web part of the application. Pre-defined users will be able to access to the web part of DPS by browsing the URL of the DPS web application, and login by their username and password.

<span id="page-3-0"></span>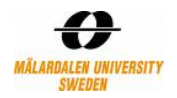

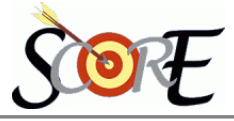

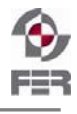

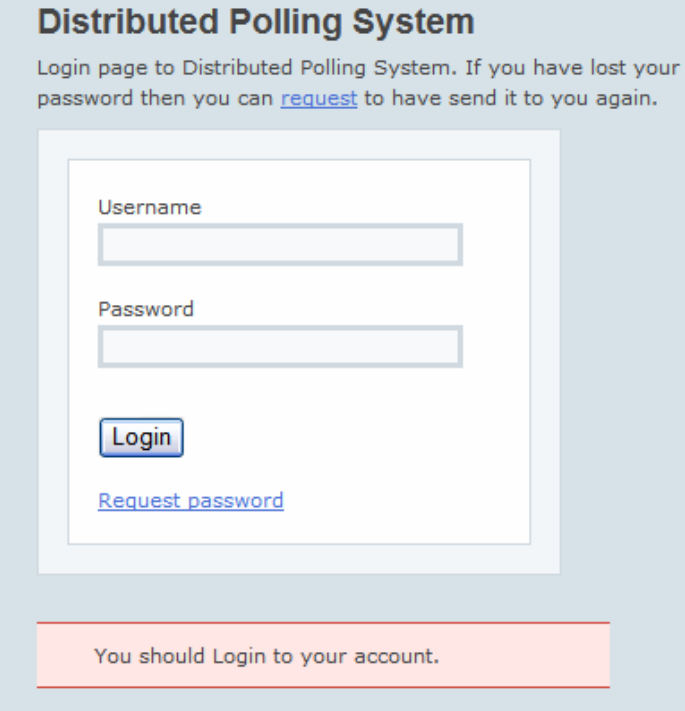

#### **Figure 2-1: Login Screen**

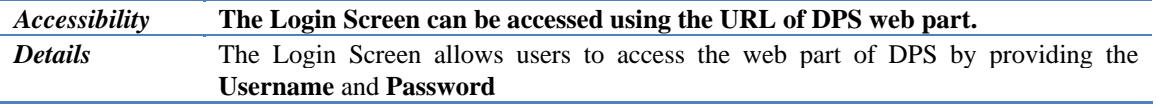

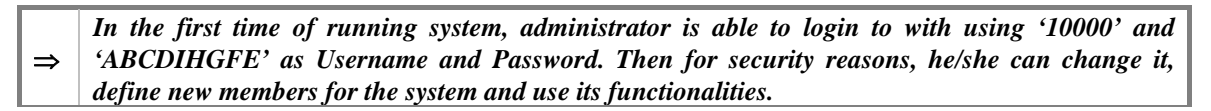

#### **2.2 DPS Home Screen**

After correct login to the system, the home page of the web part of the application is shown. Pre-defined users will be able to access to the web part of DPS by browsing the URL of the DPS web application, and enter their correct username and password.

As it is shown in Figure 2-2, right menu of the screen shows the available links to different features that DPS supports. Some of these links are just shown for users who are 'Administrator', because they are extra availabilities features that system gives to 'Administrator' users. This menu is shown in all screens of system. Left part shows of these screen shows all pre-created polls by the current logged in user. For each poll Name, Poll Question, its creation and end time and the current status of the poll (OPEN/CLOSE) is shown.

<span id="page-4-0"></span>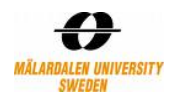

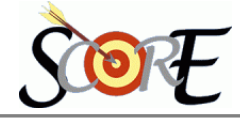

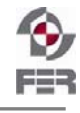

#### **Distributed Polling System**

Welcome: Farahnaz- Yekeh

| <b>Name</b>           | <b>Poll Question</b>                        | <b>Created on Closed on Status</b> |                             |                   | <b>Create a New Poll</b>                                   |
|-----------------------|---------------------------------------------|------------------------------------|-----------------------------|-------------------|------------------------------------------------------------|
| <b>Business</b>       | should we have this business decision?      | 2009-01-14 2009-03-14 CLOSE        |                             |                   | <b>View Poll</b>                                           |
| Exam time             | What should be the exam date?               | 2009-01-14 2009-03-14 CLOSE        |                             |                   | <b>Edit Personal Details</b>                               |
| <b>DPS</b>            | What should be the presentation time?       | 2009-01-14 2009-03-14 CLOSE        |                             |                   | <b>Change Password</b>                                     |
| <b>DPS POLL</b>       | what is the duration of DSD course?         |                                    | 2009-01-15 2009-03-15 CLOSE |                   | • Administrative                                           |
| <b>DEMO POLL</b>      | What is the most imp leaning of DSD Course? | 2009-01-15 2009-03-15 OPEN         |                             |                   | <b>Create a New User</b>                                   |
| DPS deadline          | when will be the deadline?                  | 2009-01-18 2009-03-20 OPEN         |                             |                   | <b>View Received Votes</b><br><b>Add/Edit Members Info</b> |
| <b>Previous Polls</b> |                                             |                                    |                             | <b>Next Polls</b> |                                                            |
|                       |                                             |                                    |                             |                   | Logout                                                     |
|                       |                                             |                                    |                             |                   |                                                            |
|                       |                                             |                                    |                             |                   |                                                            |
|                       |                                             |                                    |                             |                   |                                                            |

**Figure 2-2: DPS Home Screen** 

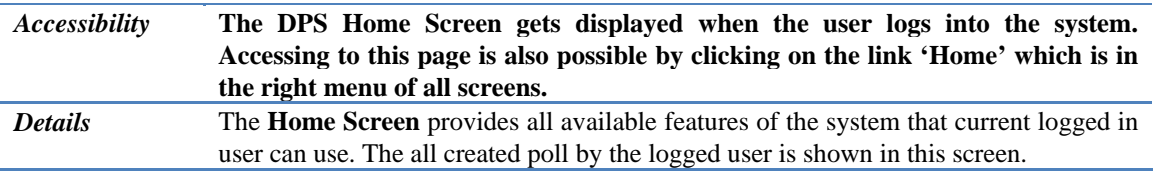

#### **2.3** Create a New Poll Screen

Each member of the system can create poll and specify details of a decision, which is going to be decided among a specified list of persons. The possibility of creating the poll and defining its information is given to the user, in this page.

To show and describe what should be entered in all different parts of this page, each part is explained separately and the related picture of it is shown a part form the others.

In the first part, shown in Figure 2-3, the Poll Name and its topic (for both SMS and Email) should be written. Then poll options will be entered in the input boxes. At least two different options should be specified for a new poll. Adding more options and deleting extra entered option is possible by clicking on the buttons  $\pm$  [a](javascript:addAnswer(0,)nd  $\pm$ . In this way user can easily add different options or delete extra ones. Then the type of the poll which can be 'Yes/No', 'One Choice', 'Multiple Choice' o 'Priority Choice' should be selected by user.

<span id="page-5-0"></span>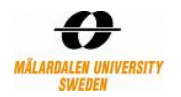

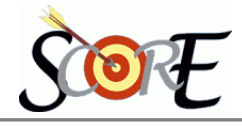

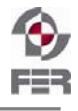

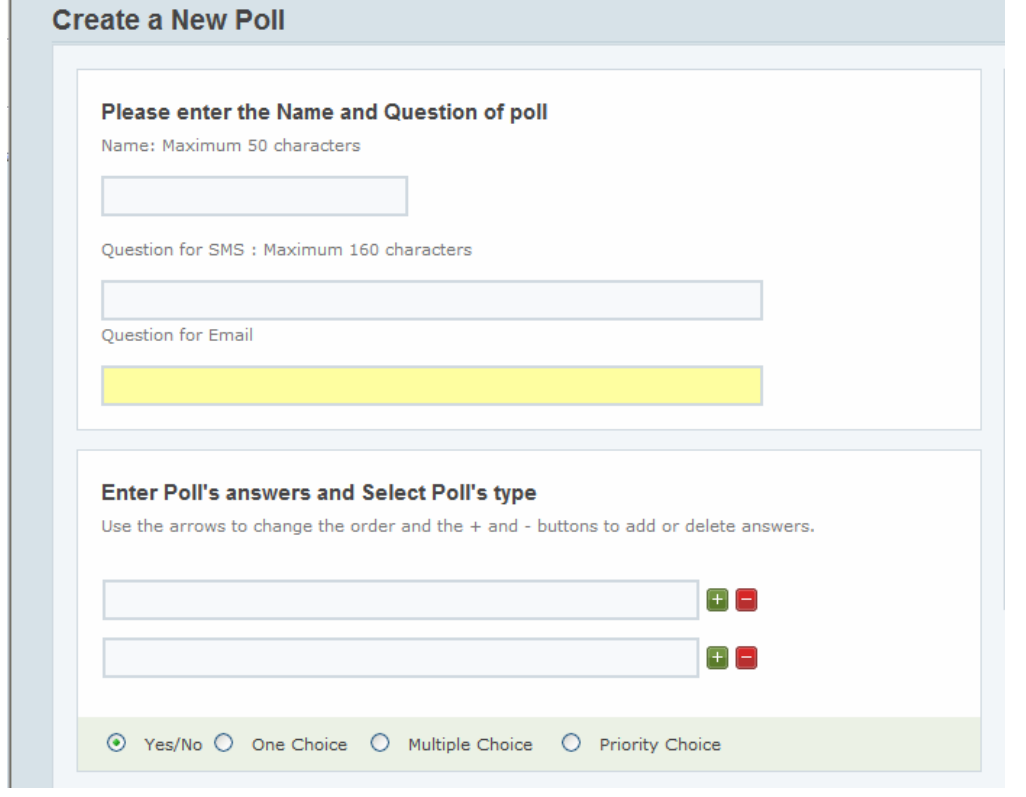

**Figure 2-3: Create a New Poll Screen, First Part** 

The next information that should be specified in this poll is setting for starting and closing date and time (Figure 2-4). Changing the default values of these dates and times is possible by checking each related check box and entering new data for each option. By default, the start time is the current time of system and the close time is the current day of next month. If each of them does not selected, its default values will be considered and saved in the system.

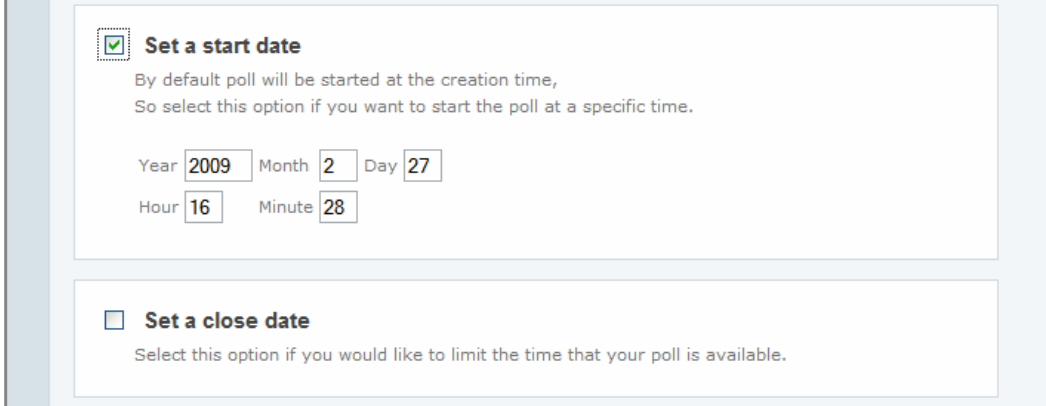

**Figure 2-4: Create a New Poll Screen, Second Part** 

In the last part, information about the members of the poll and other information of the poll are specified., For defining voters of this poll, list of all defined users in the system will be shown as in Figure 2-5. To assigned members of this poll, select the user by right clicking on the users name and then clicking on 'Add >>' buttons. The member will be added in the list on the right side. Removing user(s) from assigned user list can be done by selecting it (them) and clicking on '<< Remove' button. Options such as Poll anonymous, Discussion status, Priority of Poll and Attachment status of poll can be specified for this poll. Finally after filling all required data the Poll will be created in the system by clicking on the 'Create Poll' button.

<span id="page-6-0"></span>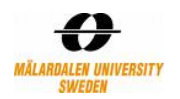

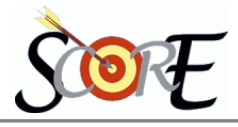

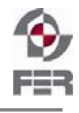

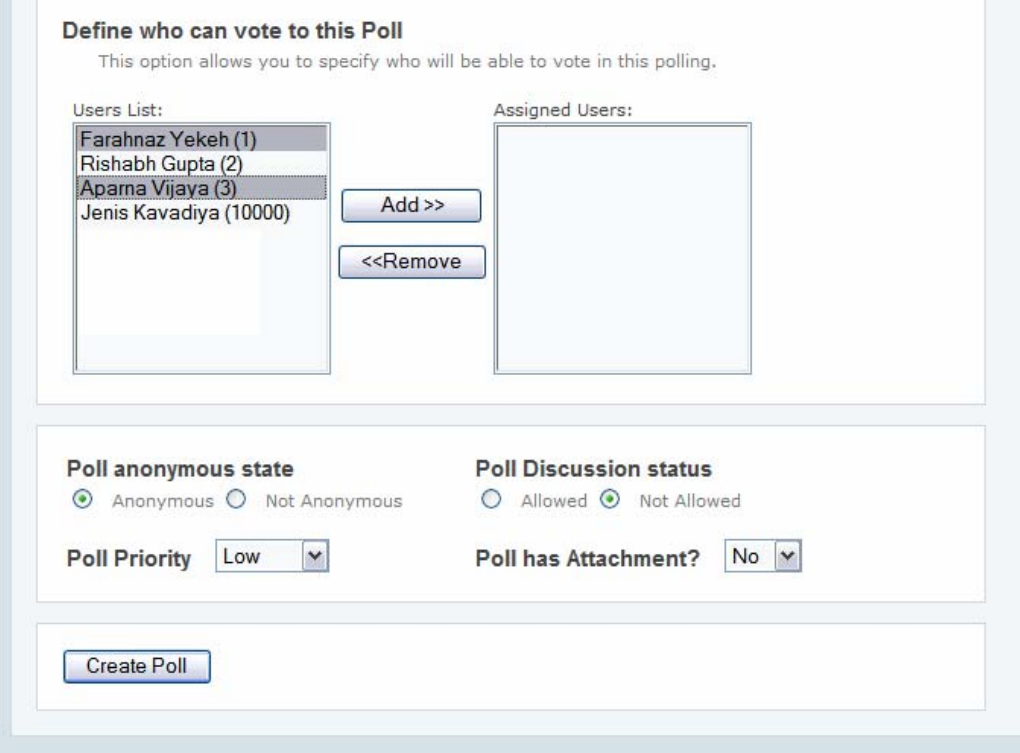

**Figure 2-5: Create a New Poll Screen, Third Part** 

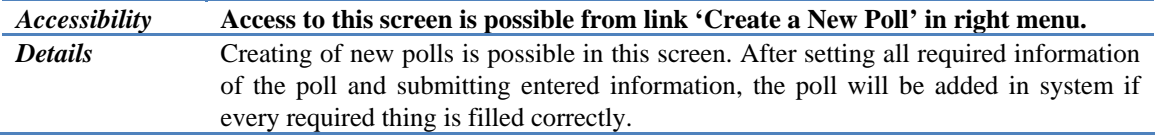

#### **2.4 View Poll Screen**

Users can view his/her created polls by clicking on the 'View Poll' link. From the listed polls the user should select the poll and then click on 'Show Poll' button to get the details of the selected poll as shown on a screen like Figure 2-6.

There are two buttons 'Close Poll' and 'View Result' at the bottom of this screen. The enabling of these buttons are mutual exclusive. If the poll status is close, 'Close Poll' button is disabled and 'View Result' is enabled and if the poll status is open, the 'Close Poll' is enabled and 'View Result' is disabled.

Closing of an open poll, whose its detail is shown, can be done by clicking on the 'Close Poll' button. Monitoring the results of a closed poll can be done by clicking on 'View Result' button.

<span id="page-7-0"></span>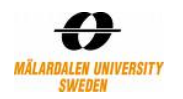

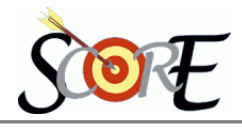

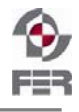

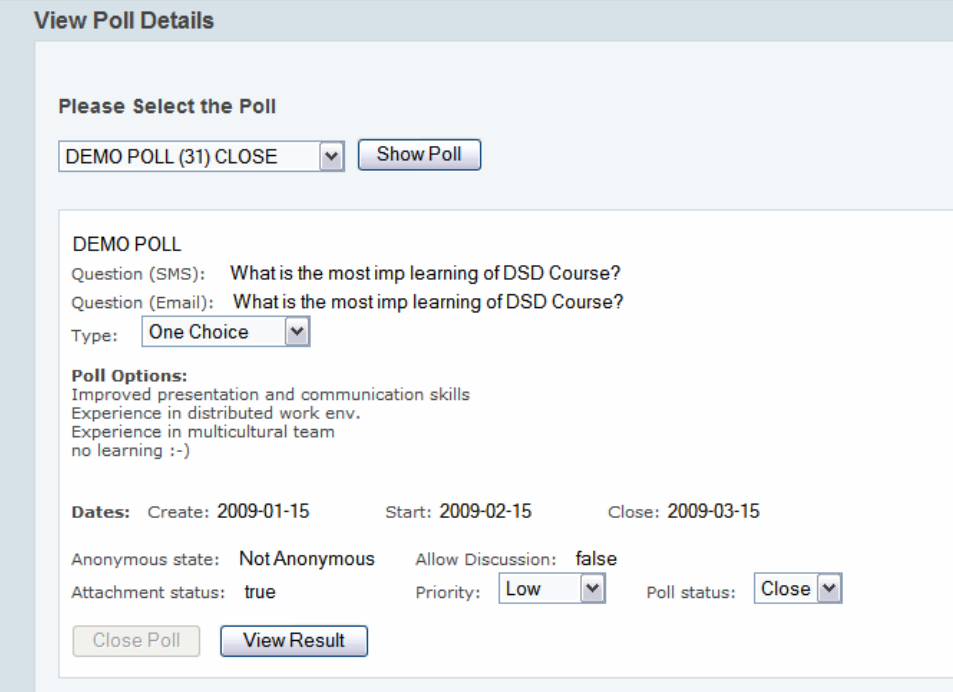

**Figure 2-6: View Poll Screen** 

| <i><b>Accessibility</b></i> | The link View Poll is accessible from the right menu of each screen. Also the<br>details of each poll can be shown after clicking on the name of the poll on the<br><b>Home Screen.</b>                                                                                 |
|-----------------------------|----------------------------------------------------------------------------------------------------|
| <b>Details</b>              | The authority to view poll details which is created by current logged user is allowed<br>to him/her. After selecting the poll, system will show its information. Also in this<br>screen possibility to close an open poll or view results of a closed poll is provided. |

#### **2.5 Poll Result Screen**

Result of each close poll is shown to the creator of the poll in this screen. A sample of a voting result is shown in Figure 2-7. This screen is accessible form the button 'View Result' in the Vie Poll Screen. As it is shown poll id, name, its topic and type is shown at top of this screen its options and the percentages of received votes is shown at the bottom of this screen.

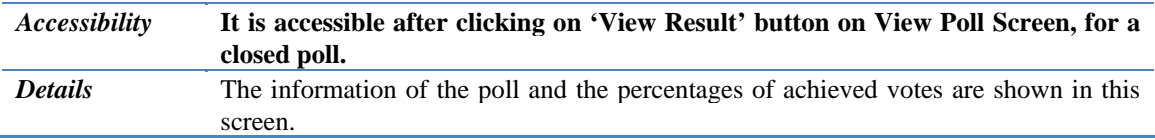

#### **2.6 View Received Voted Screen**

Administrators of the system can see information about received votes for each poll. In this screen, administrator select poll and then click on 'View Received Votes'. Poll members of the selected poll and for each member, date of receiving vote, medium which is used for voting and member's id will be shown in this screen. An example of this screen is shown in Figure 2-8.

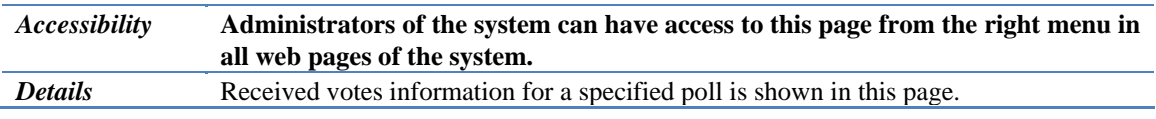

<span id="page-8-0"></span>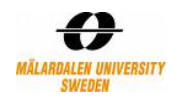

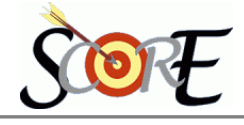

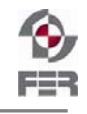

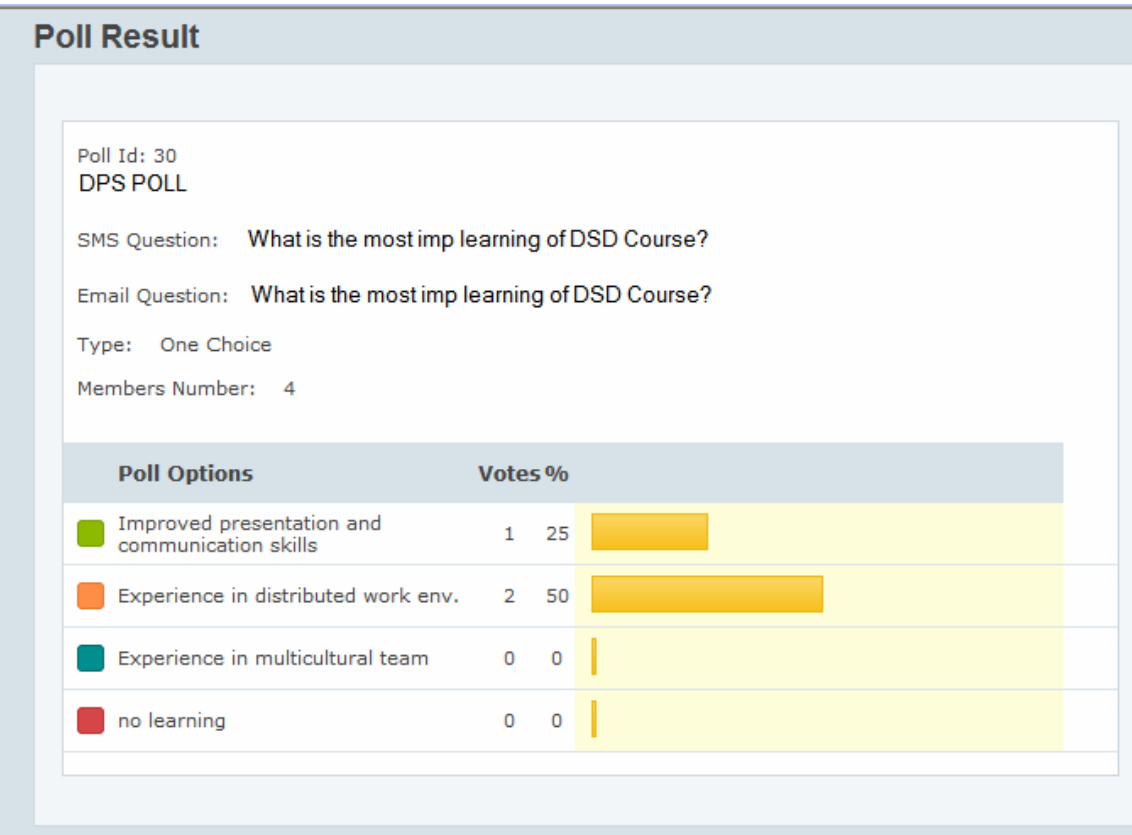

**Figure 2-7: Poll Result Screen** 

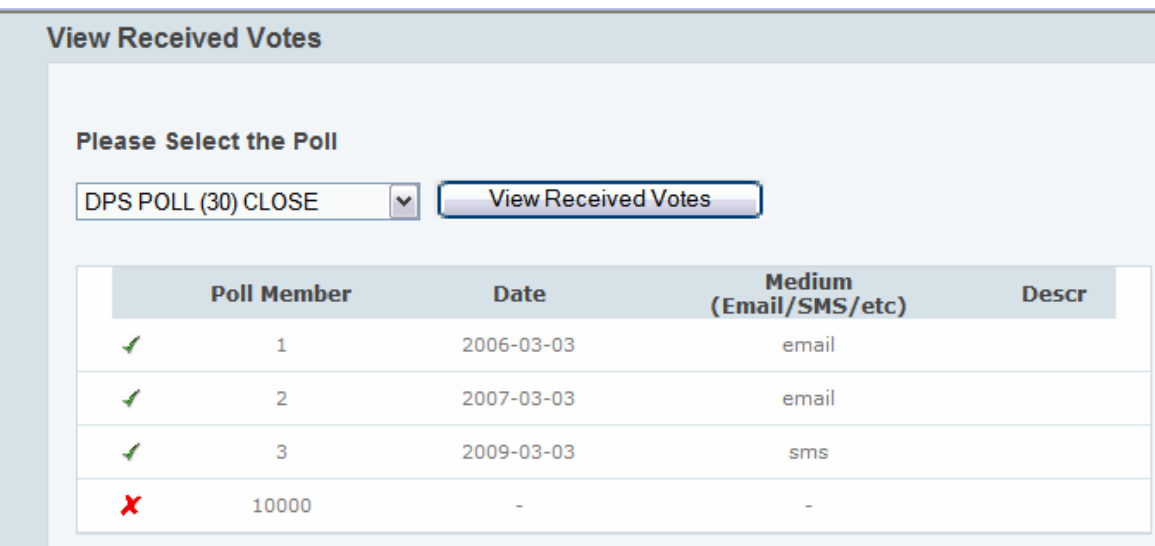

**Figure 2-8: View Received Votes Screen** 

### **2.7** Create a New User Screen

Creating new users for the system is one of the features which can be done by administrators of DPS. All mentioned personal and career information of the user, will be entered. Then after clicking on the 'Create User' button, the validity of the entered data will be checked and this new user will be added to the system. Also the username of this new user will be shown. This username will be used for login to the system. The screenshot of this page that shows all required information is represented in Figure 2-9.

<span id="page-9-0"></span>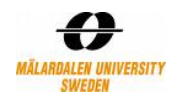

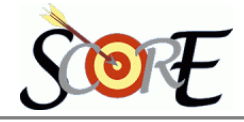

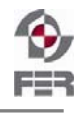

# **Create User**

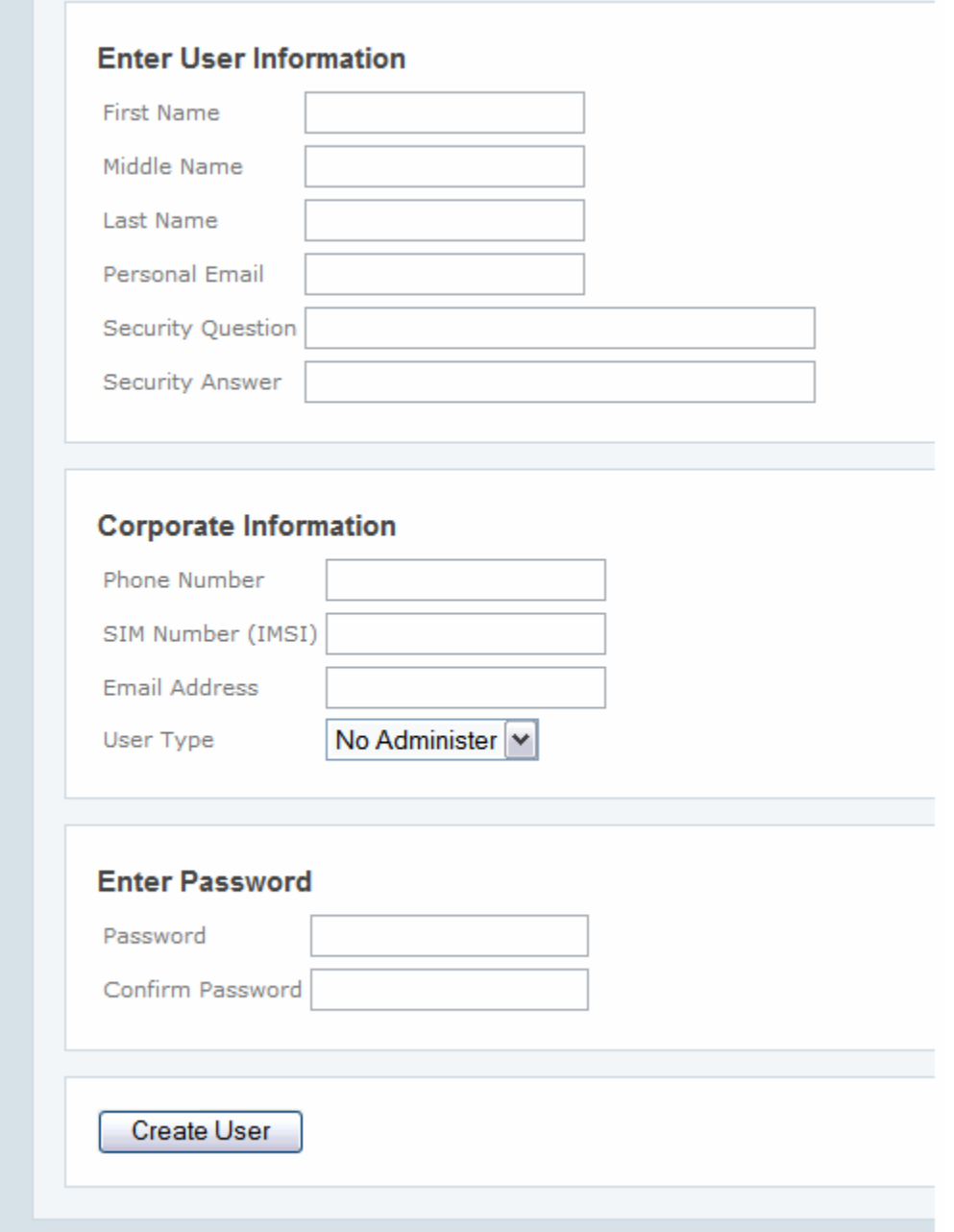

**Figure 2-9: Create a New User Screen** 

| <i><b>Accessibility</b></i> | Creating New Users for the system is allowed to administrators of DPS and its<br>link is 'Create a New User' on the right menu in all web pages. |
|-----------------------------|----------------------------------------------------------------------------------------------------|
| <b>Details</b>              | By filling all information of a new user, the user will be added to DPS after clicking<br>on 'Create User' button in this screen.                |

### **2.8 Edit Personal Details Screen**

Editing personal information of a member is allowed to himself/herself. All entered information on when a user is created, can be edited in this page. Except that information, three other parameters might be set or changed in this screen. Availability (in Email/SMS) of the user and its date and time (start and end) are

<span id="page-10-0"></span>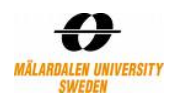

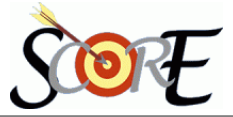

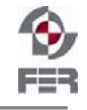

features that user can change it according to his/her own plans. It means that he specifies duration and the kind of his/her availability for the system. Therefore in sending new polls or announcing results, messages will be sent through specified medium during specified period.

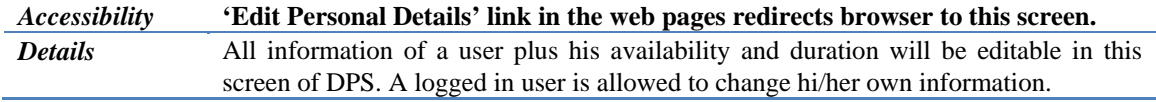

#### **2.9 Edit Members Information Screen**

Administrator of the system can edit their information and also information of all other defined members of the system. It is completely the same as editing personal details and he/she should enter username or user id of the member that he is going to edit his/her information.

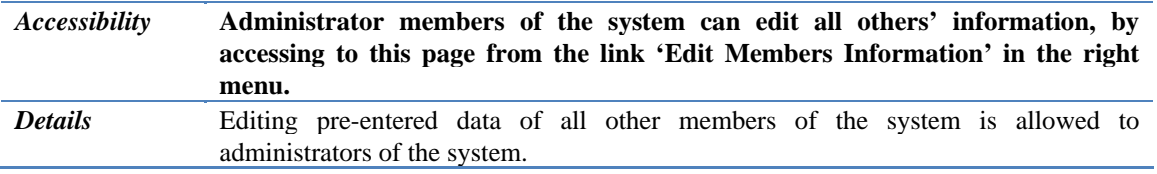

#### **2.10 Change Password Screen**

Like all available applications, every member of DPS can also change his/her password whenever he/she wants. This is done by the system after filling pervious and new password.

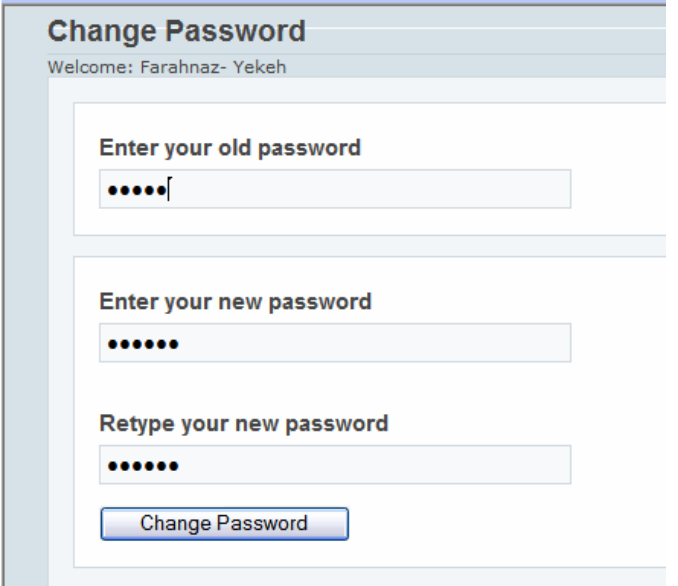

**Figure 2-10: Change Password Screen** 

| <i>Accessibility</i> | Change Password Screen can be accessed from the related link which is<br>available in all web pages of DPS. |
|----------------------|----------------------------------------------------------------------------------------------------|
| <b>Details</b>       | Requesting to change the previous password into a new one is done in this screen.                           |

#### **2.11 Request Password Screen**

In first page of DPS's web part there is a link, for users who have forgotten their passwords. Clicking on that link, will show screen in Figure  $2-11$ .

<span id="page-11-0"></span>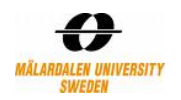

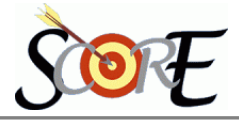

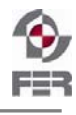

# **Request Password**

If you can't remember your password, enter your Username and Email Address. Your password will be sent.

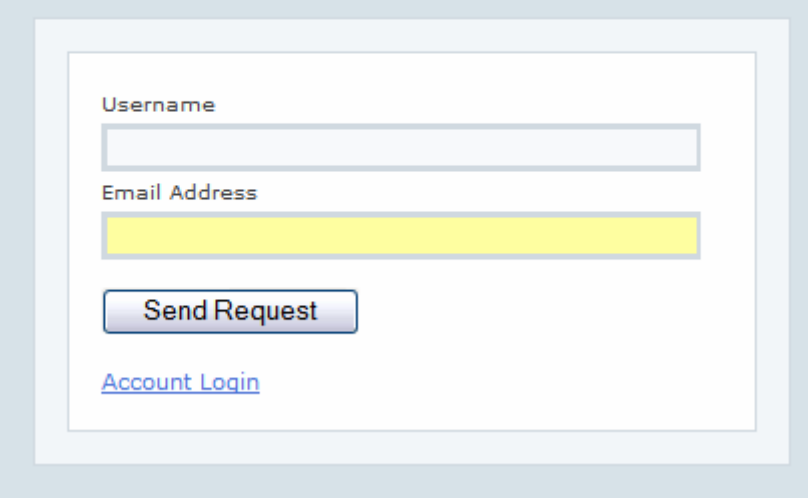

**Figure 2-11: Request Password Screen** 

| <i><b>Accessibility</b></i> | The Login Screen has a link for those who do not remember their passwords.<br>That link directs the browser into this screen. |
|-----------------------------|----------------------------------------------------------------------------------------------------|
| <b>Details</b>              | Request Password screen make it possible for user to ask his/her forgotten password.                                          |

## **3. Description of Email Part**

After defining a new poll, voters who are the members of the poll will receive emails. A pop up menu in the Email client will show receiving a new email (such as Figure 3-1).

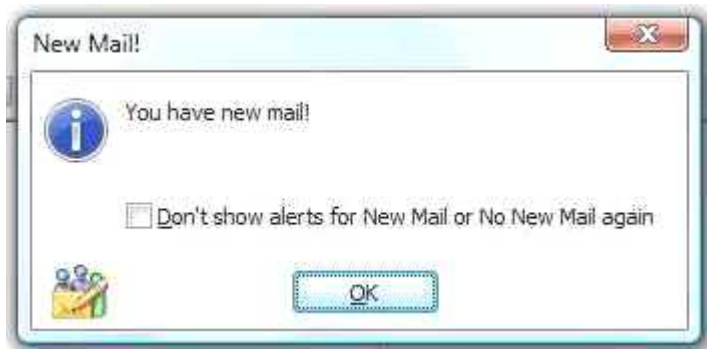

**Figure 3-1: New Email Received Message** 

The email text includes poll's information and if the poll has any attachment, it is attached in the received email. A screenshot of a receive email is shown in Figure 3-2. This email has a PDF attachment that contains poll information and available options for voting. This attachment has a password which should be entered in order to be opened. Content of this PDF file is shown in Figure 3-3. The receiver of poll can vote by selecting his option and sending the result either by clicking Send Button in PDF or sending an email directly to the system.

<span id="page-12-0"></span>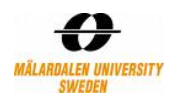

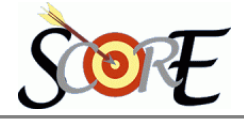

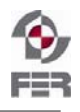

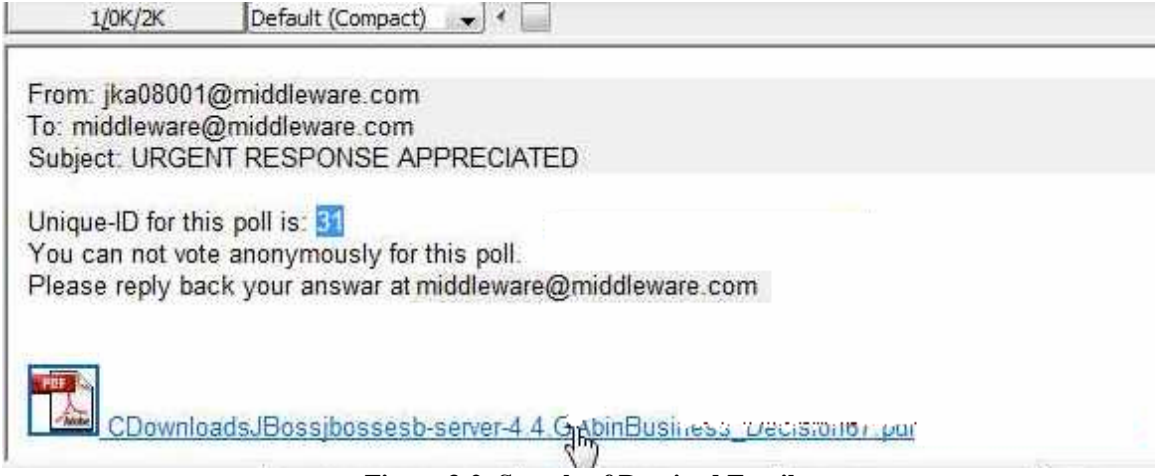

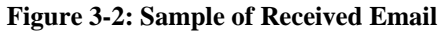

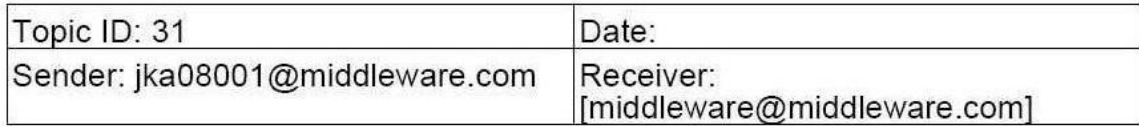

Q: What is the most imp leaning of DSD Course?

- C Improved presentation and communication skills
- Experience in distributed work env.
- Experience in multicultural team
- no learning  $\it{:-})$  $\overline{(\sqrt{2})}$

Send **Figure 3-3: Voting through PDF** 

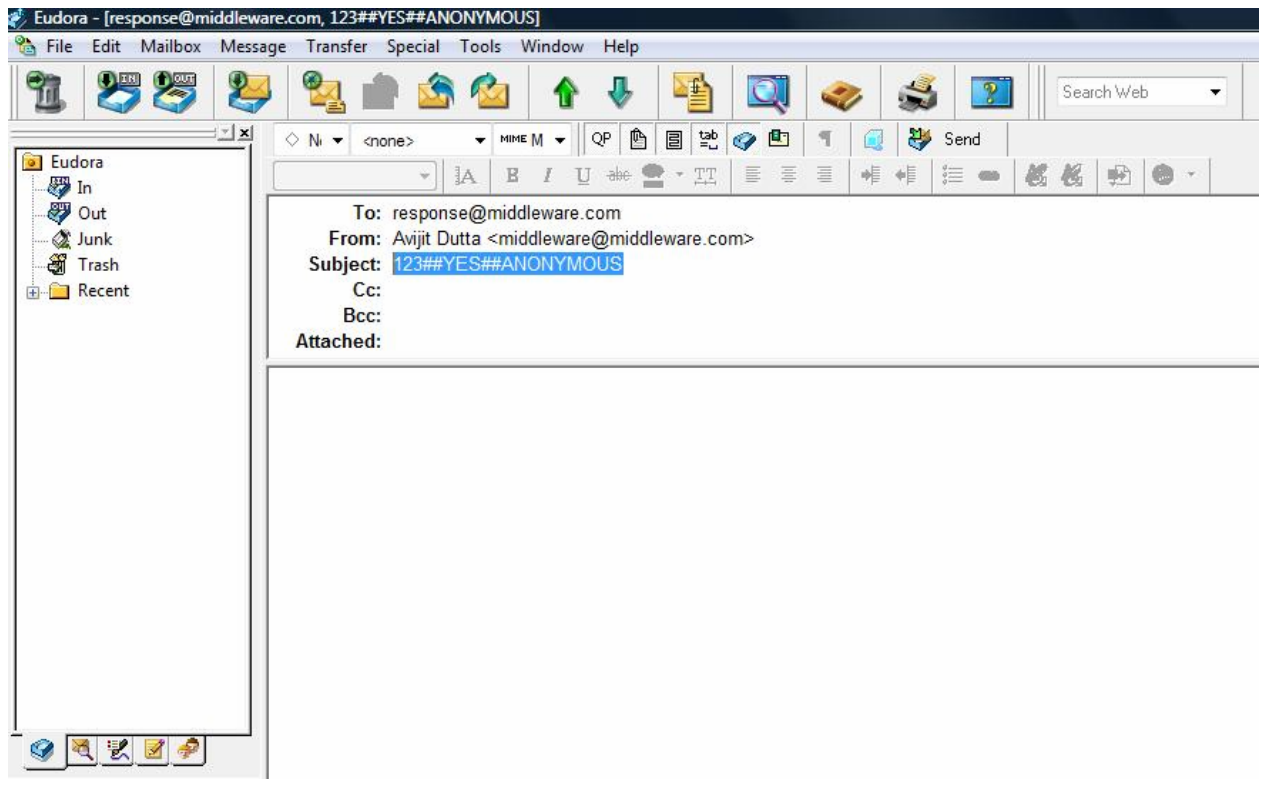

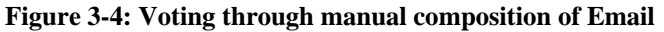

<span id="page-13-0"></span>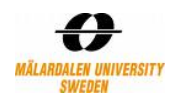

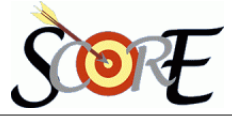

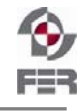

## **4. Description of SMS Part**

Another medium which is used for Intimidating user about poll is sending SMS to mobile of the poll members. A sample of received intimidation sms is:

> Topic: DSDLearning ID:183 Start: 28-Feb-2008 00:00 End: 31-Mar-2009 23:59 ……..

For providing details of a poll SMS is sent but the size of SMS for 7 bit encoding is limited 160 characters. Most mobiles and service provider's uses "concatenated SMS" or "long SMS" concept where a long message sent by the DPS application is broken into multiple SMS and then later collect them at the receivers end. After receiving all of them, all SMS will be presented to the user as a single SMS message.

> Topic: DSDLearning ID:183 Type: Multiple choice Question: What is the most imp learning of DSD course Options: 1:Improved presentation and communication skills 2: Experience in distributed env. 3: Experience in multiculture team 4: no learning :) ………….

And the format in which the poll member can cast his/her vote by sending one of the as following: **For anonymous voting** 

Using topic id

- 183##1,2,3##ANONYMOUS or
- 183##1,2,3##A or
- 183##1,2,3##a or
- 183##1,2,3##anonymous

Using topic string

- DSDLearning##1,2,3##ANONYMOUS or
- DSDLearning##1,2,3##A or
- DSDLearning##1,2,3##a or
- DSDLearning##1,2,3##anonymous

#### **For un-anonymous voting**

No need to specify the third part

Using topic id

- 183##1,2,3 or
- 183##1,2,3 or
- 183##1,2,3 or
- 183##1,2,3

Using topic string

- DSDLearning##1,2,3 or
- DSDLearning##1,2,3 or
- DSDLearning##1,2,3 or
- DSDLearning##1,2,3